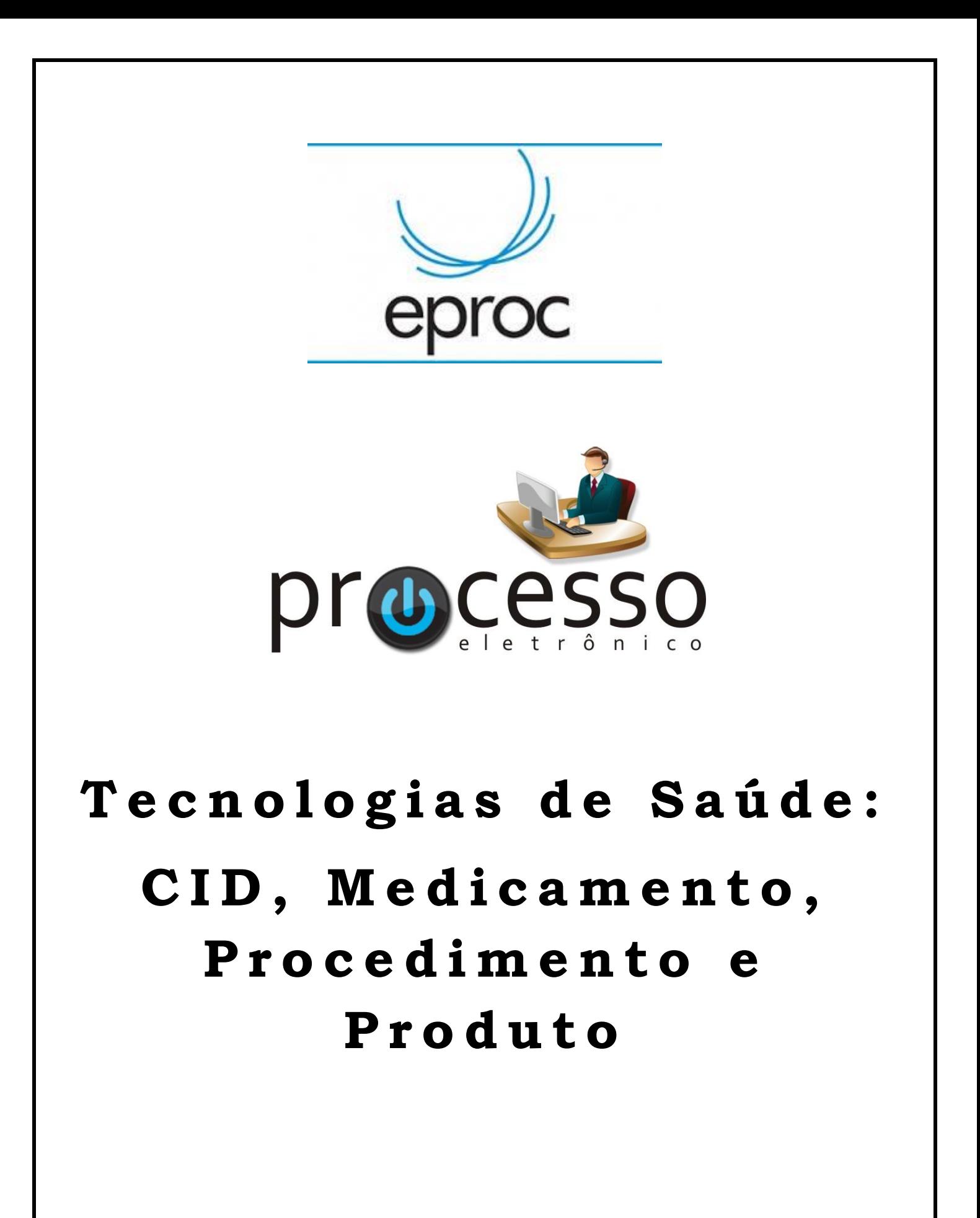

2022, Setembro

**ATAJ / SAJ / TRF2**

1

# **INTRODUÇÃO**

Este manual tem por objetivo auxiliar os servidores no cadastramento das informações referentes às tecnologias de saúde relacionadas ao processo, que posteriormente poderão ser consultadas por meio do Relatório Geral e servirão para consolidação das informações referentes às demandas do ramo do Direito da Saúde.

### **CADASTRAMENTO DE CID, MEDICAMENTO, PRODUTO E/OU PROCEDIMENTO NA TABELA TECNOLOGIAS DE SAÚDE**

O eProc dispõe de funcionalidade que permite a visualização, cadastramento ou exclusão de informações referentes às tecnologias pleiteadas nas ações classificadas com assunto do ramo do Direito da Saúde.

Na capa do processo, no campo **Assuntos**, ao clicar no ícone, será disponibilizada uma tabela que possibilita não só a visualização das informações adicionadas pelo autor no cadastramento da ação, mas também possibilita a inserção ou exclusão de informações pela unidade judicial.

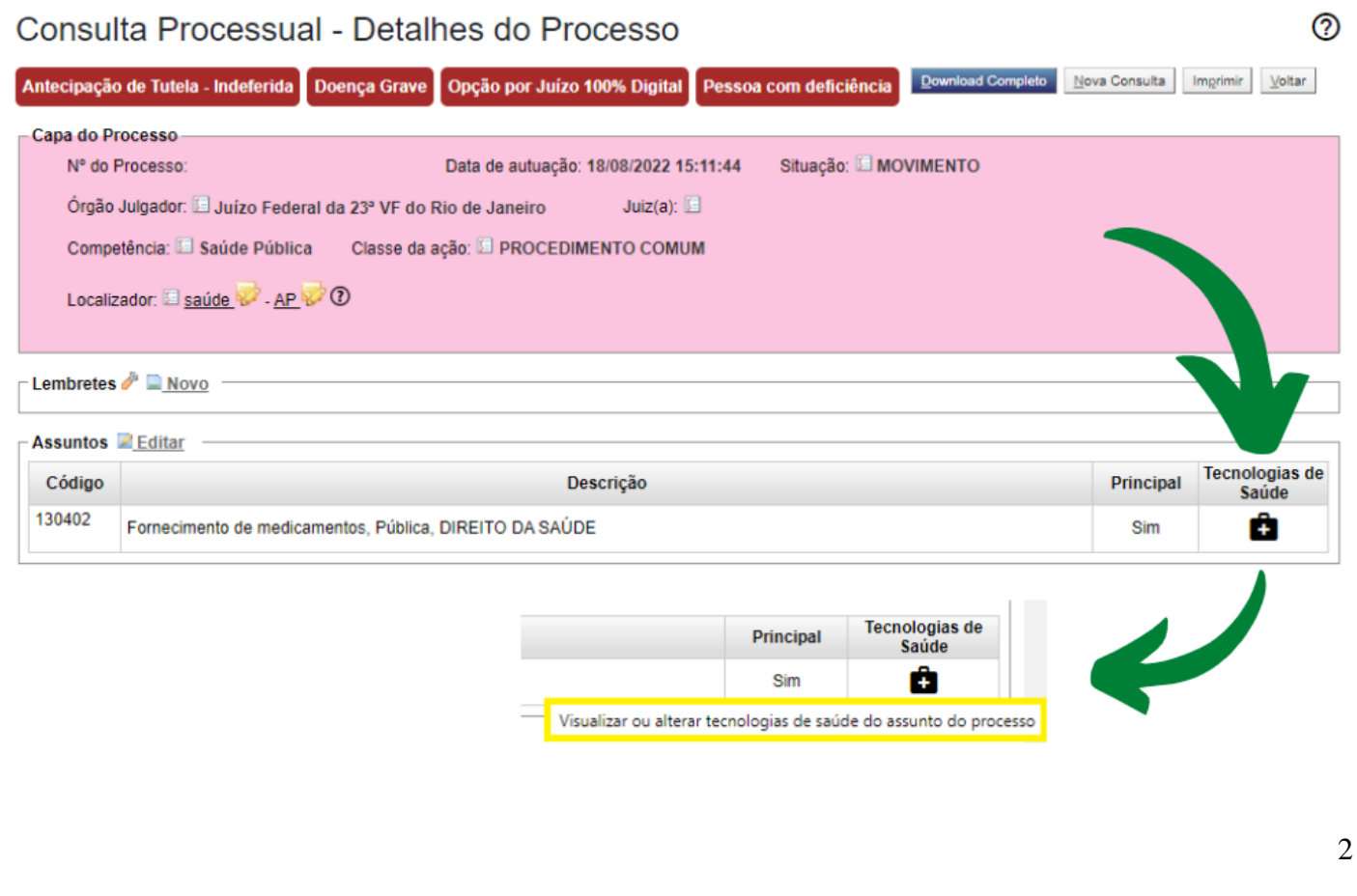

**ATENÇÃO!** O uso desta funcionalidade requer navegador de internet atualizado. Se ao clicar sobre o ícone, o sistema não abrir a tabela indicada abaixo, será necessário utilizar outro navegador ou solicitar a atualização do navegador utilizado.

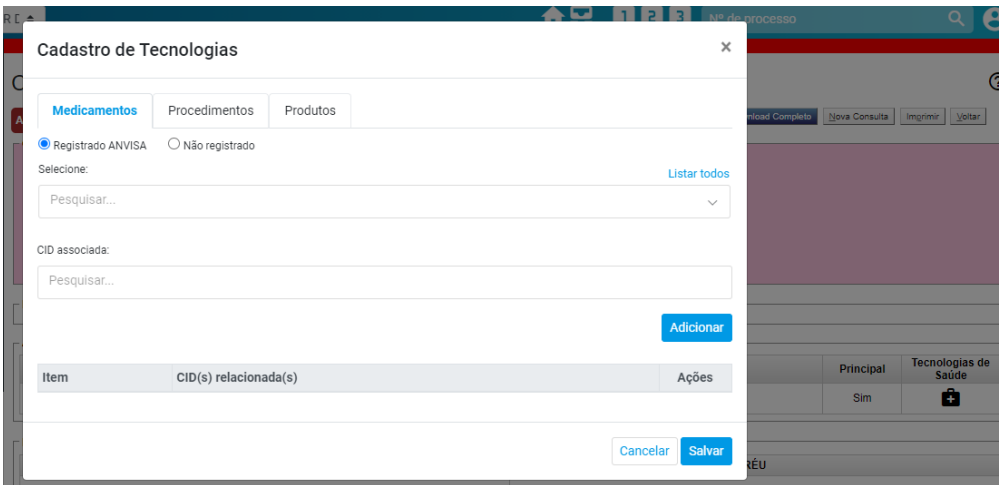

As Tecnologias de Saúde são divididas em três abas: **Medicamentos, Procedimentos e Produtos**. Em todas as três abas, existe o campo **CID associada**.

## **a. CADASTRO DO MEDICAMENTO SOLICITADO**

Há duas opções no cadastro do medicamento: Registrado ANVISA e Não registrado. O medicamento registrado na ANVISA deverá ser selecionado na listagem disponível. É possível digitar o nome do medicamento para localizá-lo.

No caso de medicamento não registrado, o campo é de livre preenchimento e deverá ser indicado o princípio ativo e não o nome comercial.

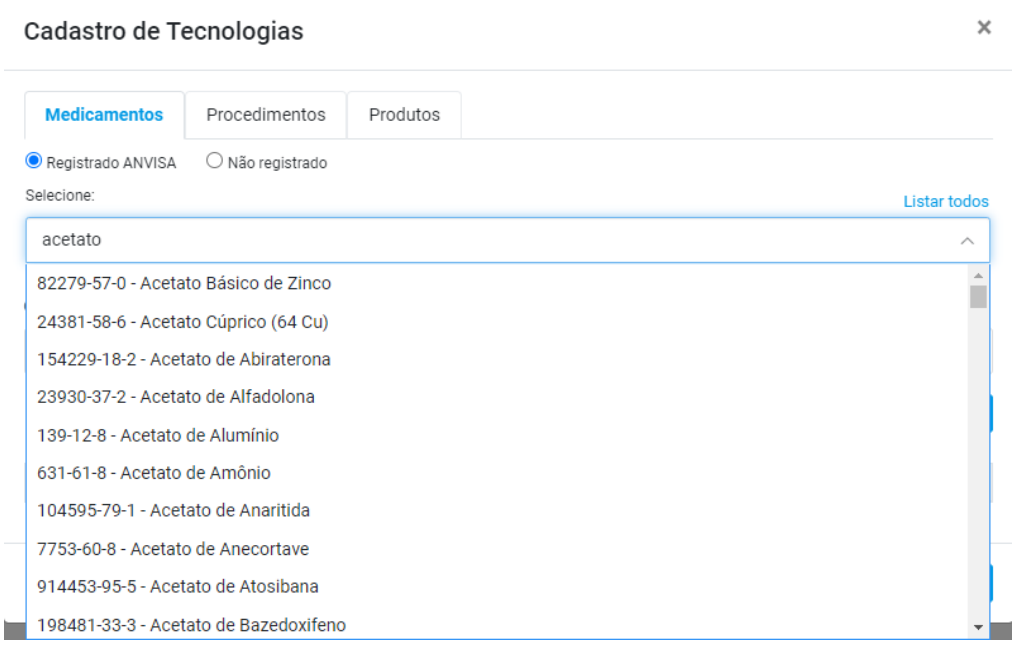

![](_page_3_Picture_57.jpeg)

## Em seguida, clique em **Adicionar**. O item será incluído.

![](_page_3_Picture_58.jpeg)

Cancelar Salvar

## b. CADASTRO DO PROCEDIMENTO SOLICITADO

Também há as duas opções no cadastro do procedimento: Registrado SIGTAP e Não registrado.

O procedimento Registrado SIGTAP deverá ser selecionado na listagem disponível. É possível digitar o nome do procedimento para localizá-lo.

No caso de procedimento não registrado, o campo é de livre preenchimento.

![](_page_4_Picture_62.jpeg)

Após selecionar o procedimento, selecione a CID a que está associado. Em seguida, clique em **Adicionar**. O item será incluído.

![](_page_4_Picture_63.jpeg)

![](_page_4_Picture_64.jpeg)

#### c. CADASTRO DO PRODUTO SOLICITADO

O cadastramento do produto é idêntico ao do procedimento: há as duas opções (registrado e não registrado) e deverá ser feita a seleção na listagem ou o preenchimento do campo livre, conforme o caso. Selecione a CID e em seguida clique em **Adicionar**. O item será incluído.

#### **ATENÇÃO!**

Caso o medicamento/procedimento/produto seja registrado ANVISA/SIGTAP mas não conste na listagem apresentada na tabela, abra um chamado para que seja avaliada a possibilidade de inseri-lo no sistema.

## d. SALVANDO OS ITENS DE SAÚDE INCLUÍDOS

Após incluir todos os itens, clique em **Salvar**.

O sistema irá pedir que confirme se todas as tecnologias/CIDs foram cadastradas. Somente ao clicar em **OK** que as tecnologias de saúde informadas serão salvas e inseridas no cadastro do processo.

**ATENÇÃO!** A indicação da CID associada não é obrigatória. Não é possível adicionar CID sem indicar um medicamento /procedimento/produto a ela associada.

#### **ALTERAÇÃO DE CID, MEDICAMENTO, PRODUTO OU PROCEDIMENTO NA TABELA TECNOLOGIAS DE SAÚDE**

Para excluir ou alterar informação constante na tabela, clique sobre o ícone disponível no campo **Assuntos** e na tela de Cadastro de Tecnologias remova o item utilizando o **X**. Em seguida, clique em **Salvar**.

![](_page_5_Picture_92.jpeg)

#### **RELATÓRIO DE CID, MEDICAMENTO, PRODUTO OU PROCEDIMENTO CADASTRADOS NA TABELA TECNOLOGIAS DE SAÚDE**

Há campos no Relatório Geral que permitem pesquisar as ações conforme a CID, o medicamento, o produto ou o procedimento cadastrados na tabela Tecnologias de Saúde.

![](_page_6_Picture_58.jpeg)

## **DICA FINAL!**

Utilize lembrete ou localizador para identificar os processos em que há tecnologias de saúde cadastradas.

eproc **Tecnologias de Saúde: CID, Medicamento, Procedimento ou Produto – V.1.** Setembro/2022

ATAJ / SAJ / TRF2